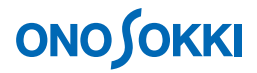

# **DS-0322** トラッキング解析ソフトウェア 定比トラッキング解析の基本操作手順書

株式会社 小野測器

### **DS-0322** トラッキング解析ソフトウェア 定比トラッキング解析の基本操作

トラッキング解析には回転パルスの入力により外部サンプリングを行う定比トラッキングと、内部サン プリングを行い周波数分析しトラッキングする定幅トラッキングがあります。本手順書では定比トラッ キングの基本的な操作を説明します。

振動解析や騒音解析の基本操作は省略させていただきます。別途手順書(振動解析手順書や騒音解析手 順書)をご参考ください。

「1つの操作がどのような動作になるか」という機能を説明していますので、いろいろ試していただけ れば幸いです。

DS-3000 用ソフトウェアの主な操作は「コンフィグレーション]ウィンドウで行います。メインメニュ ーでの操作は[コンフィグレーション]ウィンドウ内での操作に対応していますので、メインメニュー からの操作説明は省略しています。なお、「コンフィグレーション」ウィンドウの操作に関しては別紙 簡易操作手順書「コンフィグレーションの基本操作」を参照ください。

本操作手順書内では、連続したクリック操作による選択を"[ファイル]→[プロジェクトファイル] → [新規プロジェクト] → [ Exec ]] の順にクリックします"などの様に記載します。

#### ■ システム構成

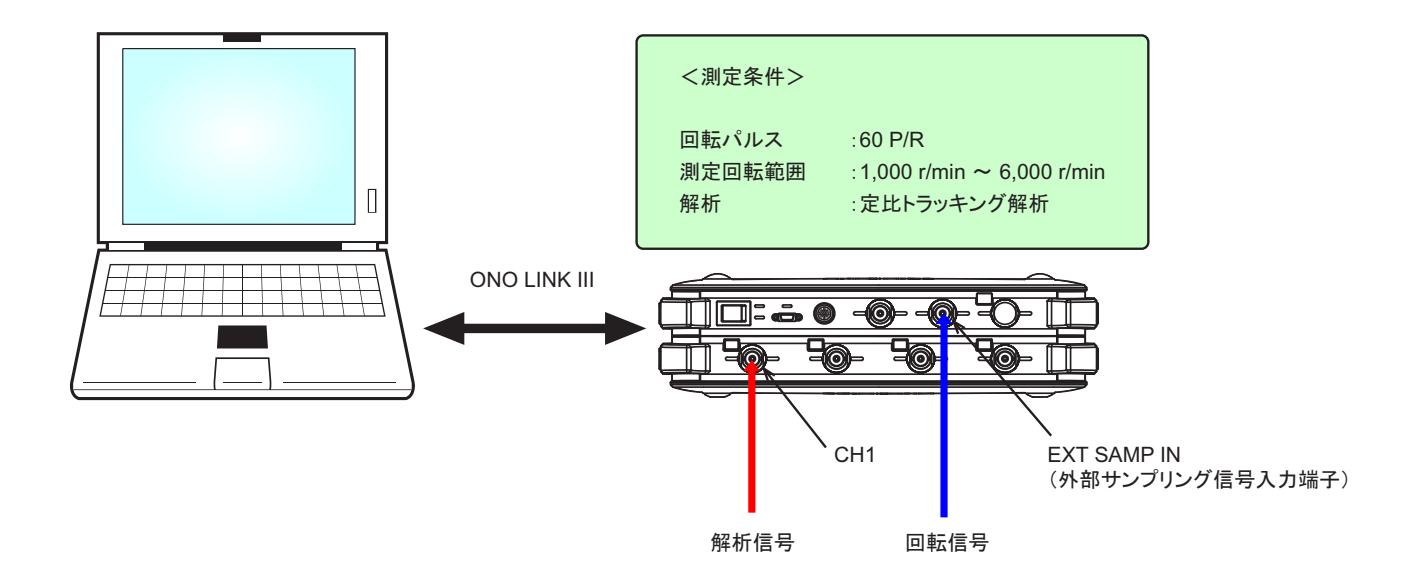

#### ■ 操作の流れ

#### $-1$ . 1. 起動

- -2. 新規プロジェクトを開く
- -3. 回転信号設定
- -4. 解析信号設定
- -5. 測定回転数の設定
- -6. 測定の開始
- -7. トラッキングデータの表示
- -8. トラッキングデータの値の読み取り
- -9. トレースラインの設定
- -10. スムージング設定
- -11. 平均化処理設定
- -12. X軸スケール設定
- -13. X 軸表示単位設定
- -14. 3D 表示
- -15. データの保存
- -16. 保存したトラッキングデータを開く
- -17. 上昇下降連続モード
- -18. 多チャンネルトラッキング表示
- -19. 新しいウィンドウを開く

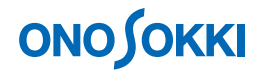

### ■ 操作手順

#### -1. 起動

システム構成にあるように、EXT SAMP IN (外部サンプリング信号入力端子)に回転信号を、CH1に 解析信号を入力し、電源 ON 後、DS-0321 FFT 解析ソフトウェアを立ち上げます。

#### -2. 新規プロジェクトを開く

- ① メインメニューから[表示]→[コンフィグレーション]の順にクリックし、「コンフィグレ ーション」ウィンドウを開きます。
- ② 「コンフィグレーション」ウィンドウで、[ファイル] → [プロジェクトファイル] → [新規 プロジェクト]→ [Exec] の順にクリックします。この操作により、現在の設定が破棄され、 新規プロジェクト(初期設定)が開きます。

#### -3. 回転信号設定

供試品の回転速度を加減し、電圧レンジ、周波数レンジを調整し、回転信号波形の概要を確認します。

① 「コンフィグレーション」ウィンドウで、[入出力設定]→[入力設定]→[回転入力設定] → [CH1] → [波形表示設定] → [ Open ] の順にクリックし、「波形表示設定」ダイアログ ボックスを開きます。

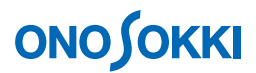

② 「波形表示設定」ダイアログボックス内の波形を見ながら、回転パルス信号にマッチするよう に[検出レベル]等の各項目を調整します。[ヒステリシス]項目では不感帯(一度判定した らこの範囲内は判断しない)の幅を設定します。

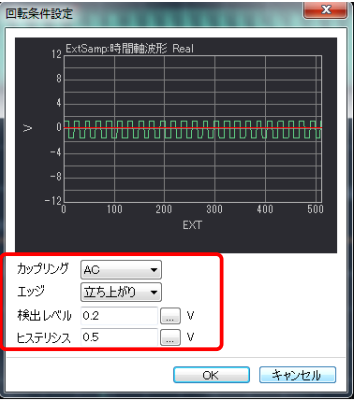

#### -4. 解析信号設定

CH1 解析信号の設定を行います。設定の一部は項目 3 での設定が反映されます。

① 「コンフィグレーション」ウィンドウで、[入出力設定]→[サンプル条件設定]→[回転入 力設定] → [CH1] の順にクリックし、CH1 解析信号の設定を行います。

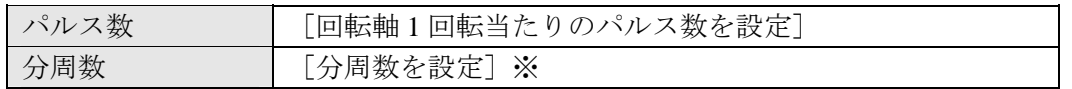

※回転信号の周波数が最大 3,000Hz 以内となるように次の式から「分周数」を設定します。

3,000Hz > パルス数×測定上限回転速度 r/min÷60s÷[分周数]

② 「コンフィグレーション」ウィンドウで、[入出力設定]→[サンプル条件設定]→[回転入 力設定]→[CH1]→[ハードウェア分周]の順にクリックし、その右側のボタンをクリック して ON (<u>Come</u>) にします。

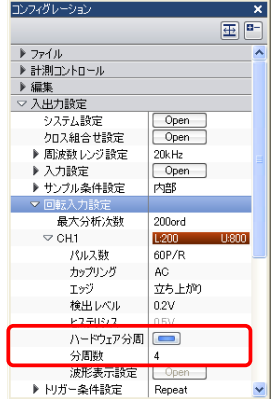

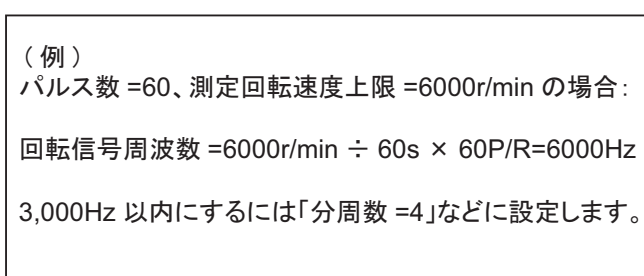

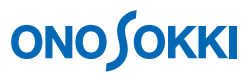

③ 回転速度を加減し、測定範囲内で正しく表示されていることを確認します。安定した表示にな らない場合は再度項目 3-② の調整を行います

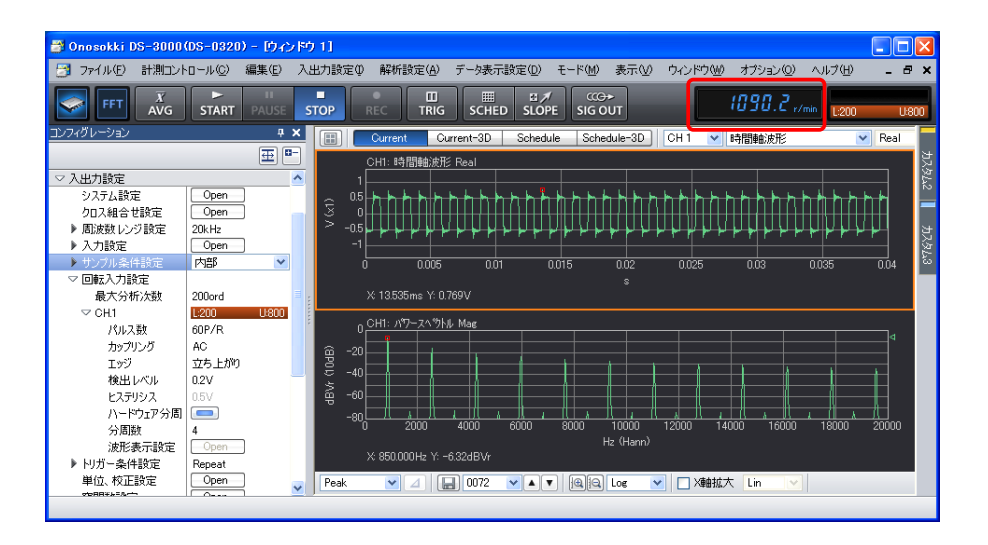

④ 「コンフィグレーション」ウィンドウで、[入出力設定]→[サンプル条件設定]を選択し、 その右側のプルダウンメニューから[外部]を選択します。

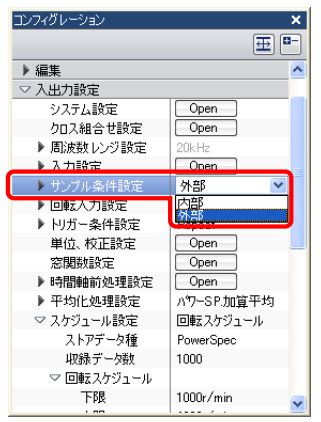

#### -5. 測定回転数の設定

① 「コンフィグレーション」ウィンドウで、[入出力設定]→[スケジュール設定]をクリック し、その右側のプルダウンメニューから[回転スケジュール]を選択します。これにより次の 「回転スケジュール」の設定が有効となります。

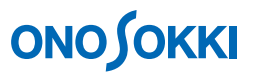

② 「コンフィグレーション」ウィンドウで、[入出力設定] → [スケジュール設定] → [ストア データ種]で「PowerSpect」を設定します。

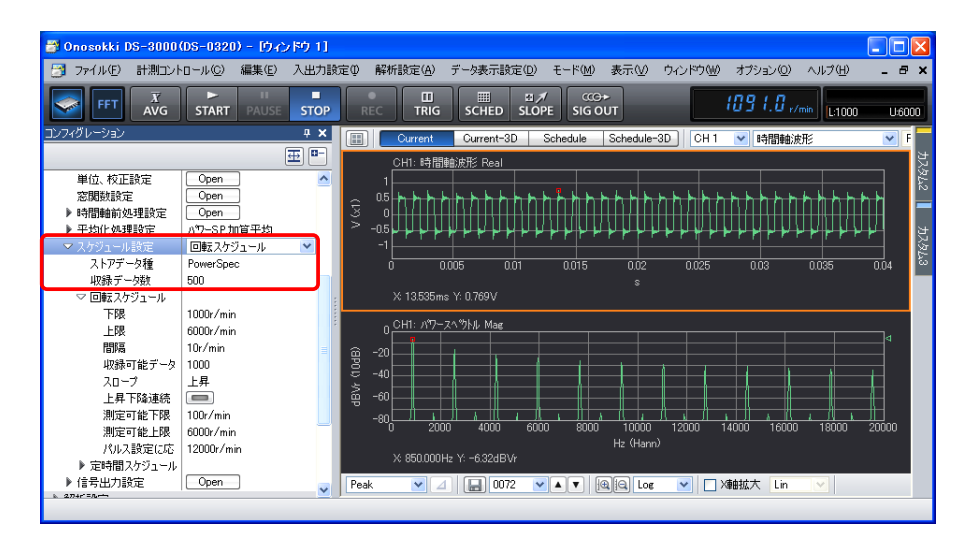

3 「コンフィグレーション」ウィンドウで、「入出力設定]→「スケジュール設定]→「回転ス ケジュール]をクリックし、下表を参考に各項目を設定します。

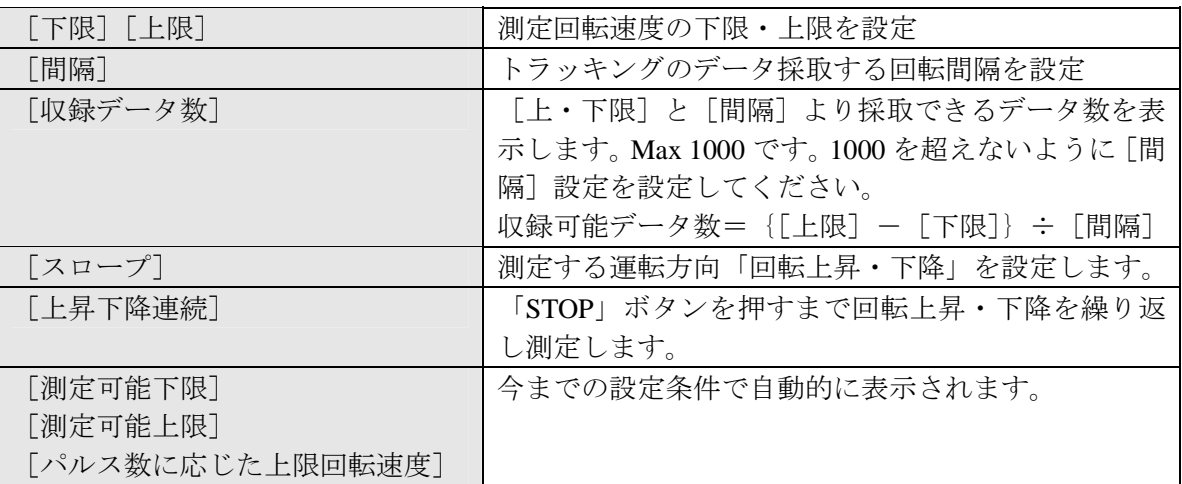

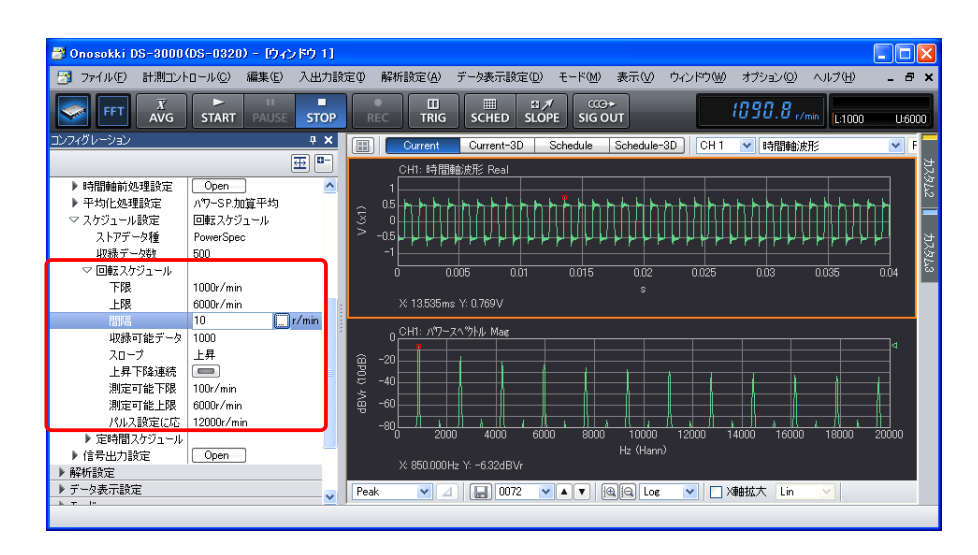

#### -6. 測定の開始

設定された回転速度範囲、本例では 1,000 ~ 6,000 r/min で測定します。

- ① 供試体を設定した下限回転以下で回転させ待機します。
- ② 「STOP」ボタンを ON にします。
- ③ 「SLOPE+」ボタンの表示(上昇)を確認し、「SCHED」ボタンを ON にします。
- ④ 「START」ボタンを ON にします。
- ⑤ 回転速度をゆっくり測定上限回転まで上昇させます。順次、測定状況が表示されます。

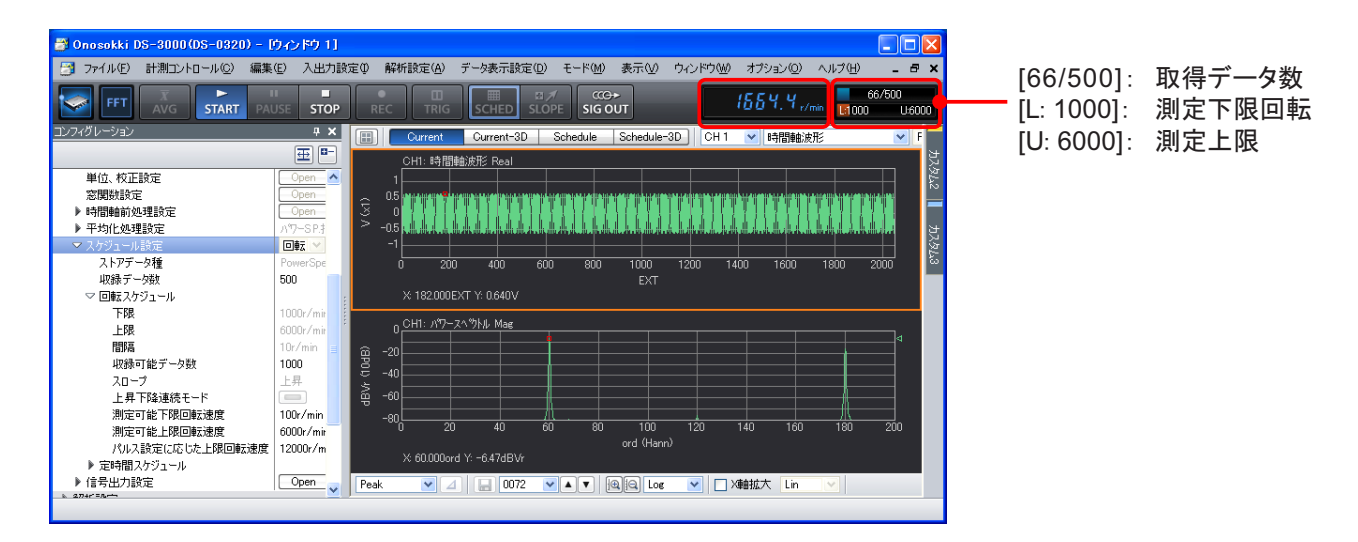

- ⑥ 回転速度が測定上限回転に達すると、測定は自動的に「STOP」します。この時の測定データ は一時的に記憶されます。
- ⑦ 再度測定を行うには手順 ① から操作します。

#### -7. トラッキングデータの表示

① グラフウィンドウ上部の「Schedule」ボタンをクリックします。

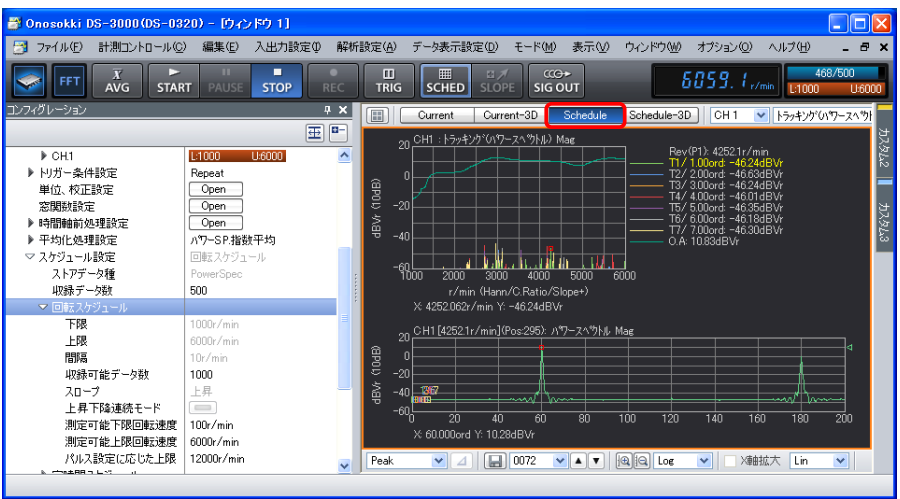

② グラフウィンドウを右クリックし、ポップアップメニューから[トレースライン設定]を選択 します。「トレースライン設定」ダイアログボックスが開きます。または、「コンフィグレーシ ョン」ウィンドウから [データ表示設定] → [トレースライン設定] → [ Open ] を実行して も可能です。

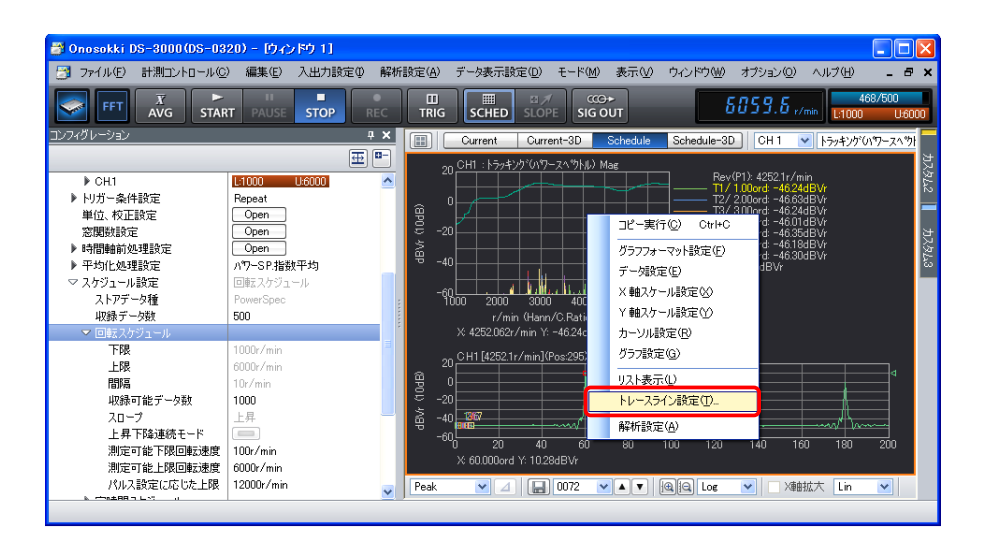

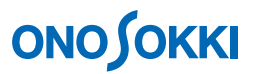

③ 「トレースライン設定」ダイアログボックス内の各項目を設定します。測定後に設定の変更が 可能です。いろいろ設定変更して再描画することできます。

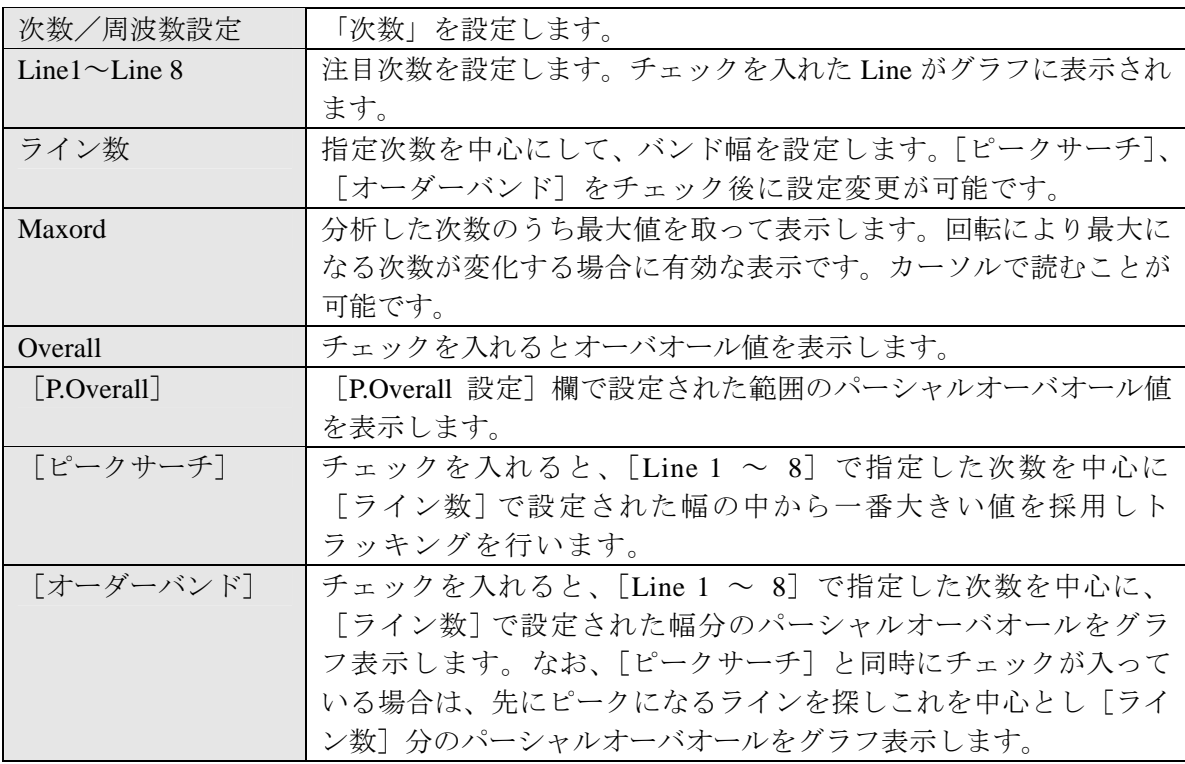

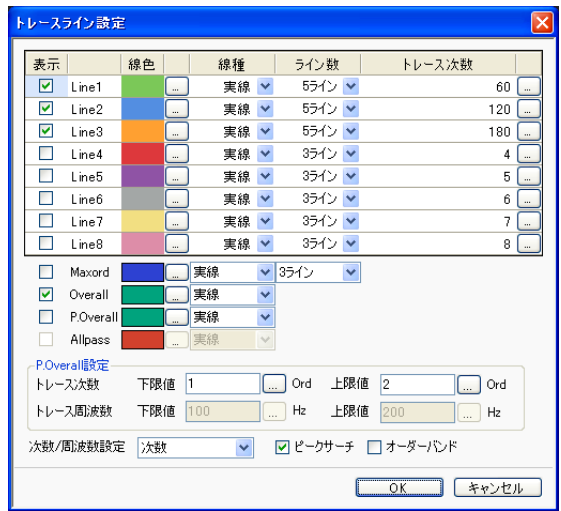

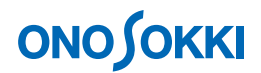

#### -8. トラッキングデータの値の読み取り

任意の位置の X 軸・Y 軸値を読むにはカーソルツールを使用します。

① トラッキングデータの値を読み取るには、トラッキンググラフをクリックしアクティブにした 後、グラフウィンドウ下部のカーソル設定ツールで[Search]に設定します。または「コンフ ィグレーション」ウィンドウで[データ表示設定]→[カーソル設定]→[Search]の順にク リックします。カーソルをグラフ内の任意の位置へ移動するには、データ内の希望の位置でク リックします。キーボードの左右矢印キーを使用して微調整できます。カーソル位置の X 軸・ Y 軸値はグラフ下部に「X:2280.4r/min Y:12.24dBVr」のように表示されます。

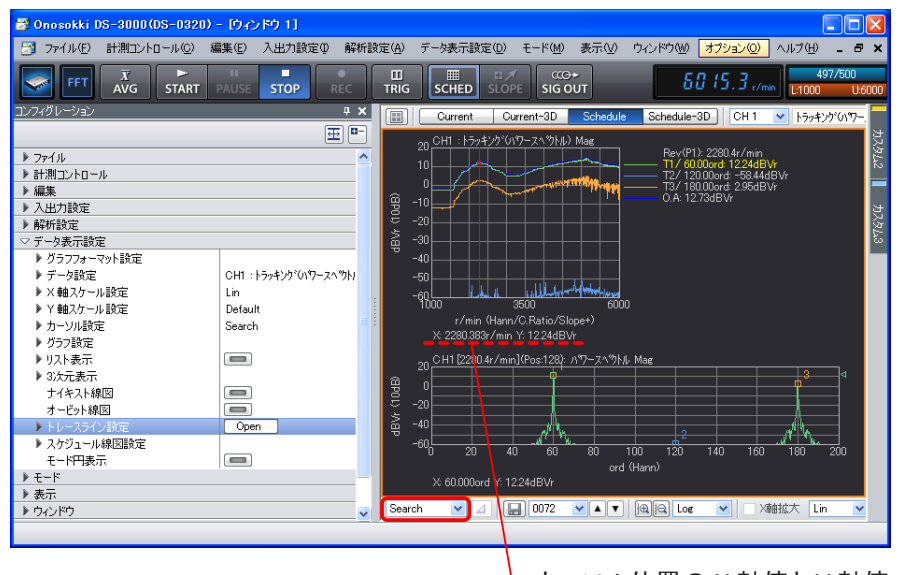

カーソル位置の X 軸値と Y 軸値

② パワースペクトルデータの値を読み取るには、同様にパワースペクトルグラフをクリックしア クティブにした後、グラフウィンドウ下部のカーソル設定ツールで[Search]に設定します。 または「コンフィグレーション」ウィンドウで[データ表示設定]→[カーソル設定]→[Search] の順にクリックします。カーソルをグラフ内の任意の位置へ移動するには、データ内の希望の 位置でクリックします。キーボードの左右矢印キーを使用して微調整できます。カーソル位置 の X 軸・Y 軸値はグラフ下部に表示されます。

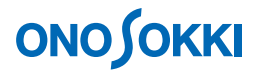

#### -9. トレースラインの設定

トラッキング表示で、パワースペクトルデータをアクティブにし、設定したい次数にカーソルを合 わせ、「コンフィグレーション」ウィンドウで [トレースライン設定] → [Line1] → [ Exec ]] の 順にクリッします。下図は 30 次に設定した様子を示します。

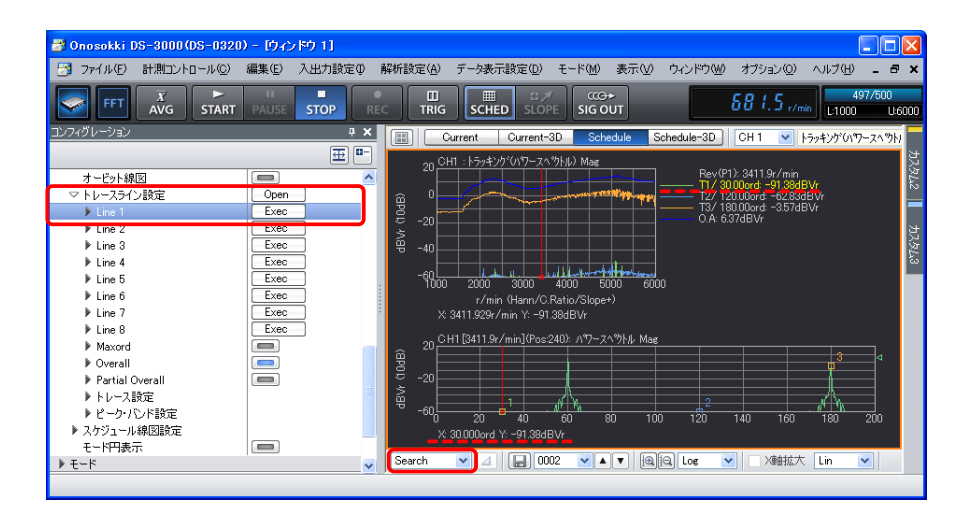

#### -10. スムージング設定

トラッキングデータを滑らかな表示にします。「コンフィグレーション」ウィンドウで「データ表 示]→[スケジュール線図設定]→[スムージング設定]の順にクリッし、その右側のプルダウンメ ニューから次表を参考に[Type1]または[Type2]を選択します。

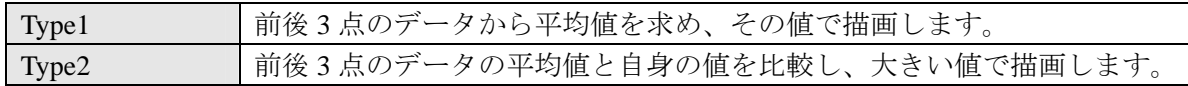

図は Type1 で表示した様子を示します。

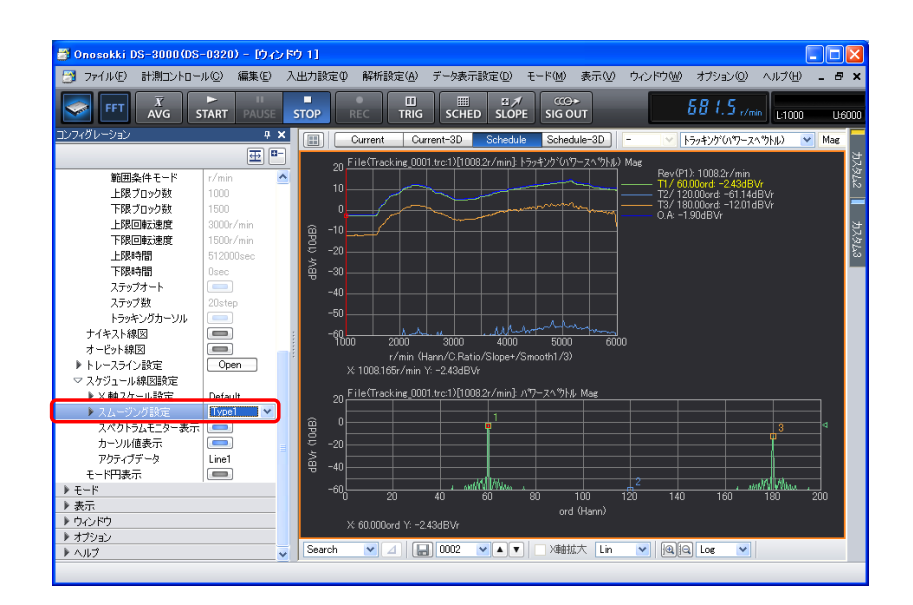

#### -11. 平均化処理設定

指数平均(重み付移動平均)の平均化処理設定が可能です。

- ① 「コンフィグレーション」ウィンドウで、[入出力設定]→[平均化処理設定]→[パワーSP. 指数平均]の順にクリックします。
- ② その下の[指数平均重み]で[指数平均重み:4]のように数値設定します。設定数値が大き いほど過去のデータの影響が大きくなります。
- ③ メインツールバーの「SLOPE+」、「SCHED」、「AVG」ボタンを ON し、「START」ボタンで測 定開始します。

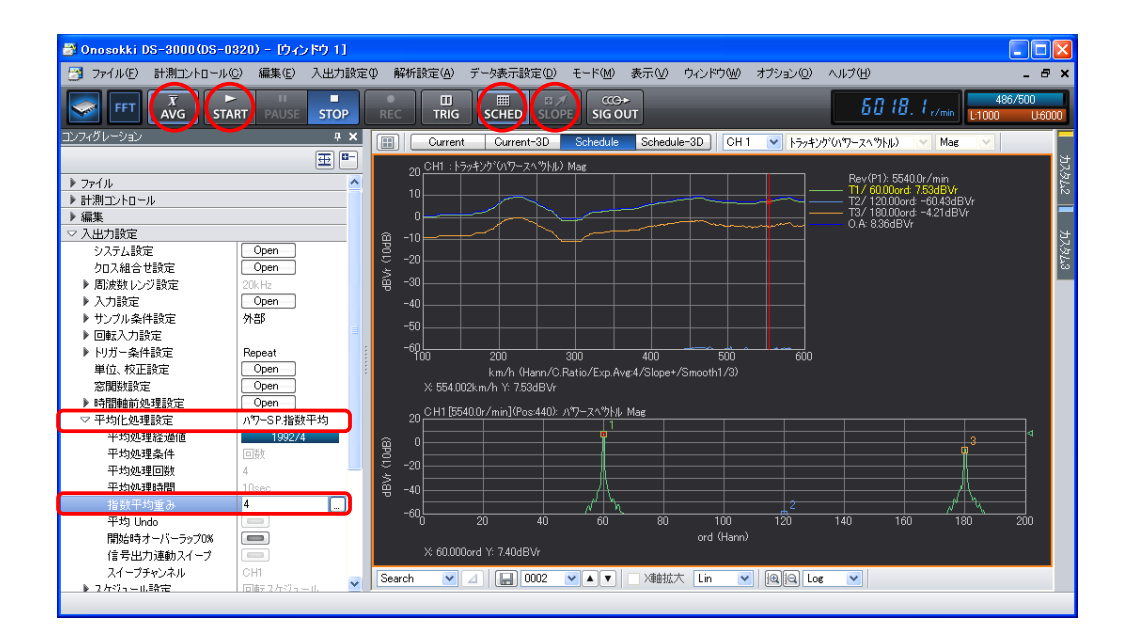

#### -12. X 軸スケール設定

X 軸表示スケールを任意設定します。

① 「コンフィグレーション」ウィンドウで、[データ表示設定]→[スケジュール線図設定]→ [X軸スケール設定]をクリックし、その右側のプルダウンメニューから [Manual] を選択し ます

② その下の[r/min 設定]で、[上限スケール値]と[下限スケール値]を設定します。下図は[上 限スケール値:8,000 r/min]、[下限スケール値:0 r/min]を設定した様子を示しています。

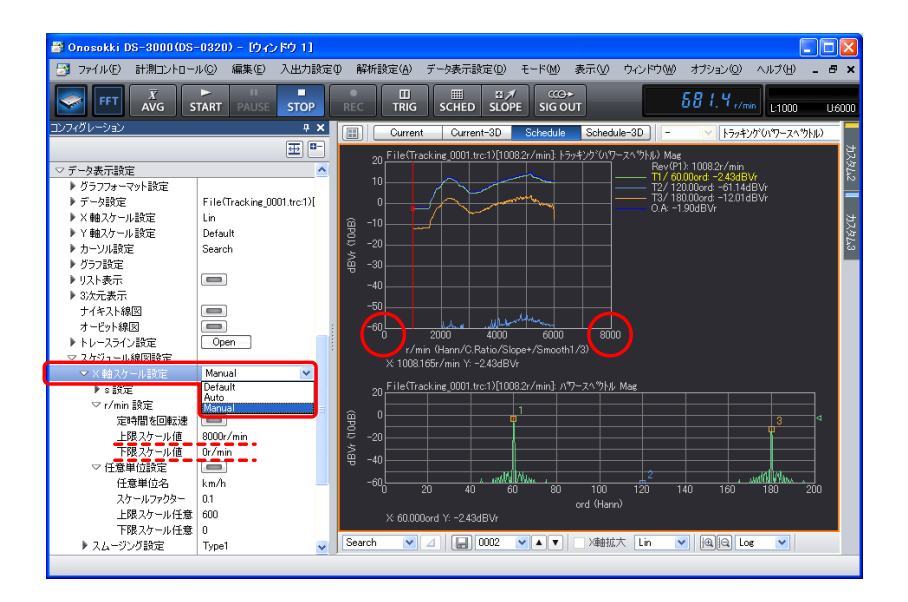

#### -13. X 軸表示単位設定

X 軸表示単位を「r/min」から「km/h」に変更します。

- ① 「コンフィグレーション」ウィンドウで、[データ表示設定]→[スケジュール線図設定]→ [X 軸スケール設定]→[任意単位設定]をクリックします。[任意単位名:km/h]とし、[ス ケールファクタ]、[上限スケール任意]、[下限スケール任意]を設定します。[スケールファ クタ]は 1,000 r/min 時の km/h を設定します。
- **②** 「任意単位設定]右側の ■■■ ボタンをクリックします。ボタンが ■■■ に変わり X 軸 は km/h 単位で表示されます。下図は[スケールファクタ:0.1]、[上限スケール任意:600]、 [下限スケール任意:100]を設定した様子を示しています。

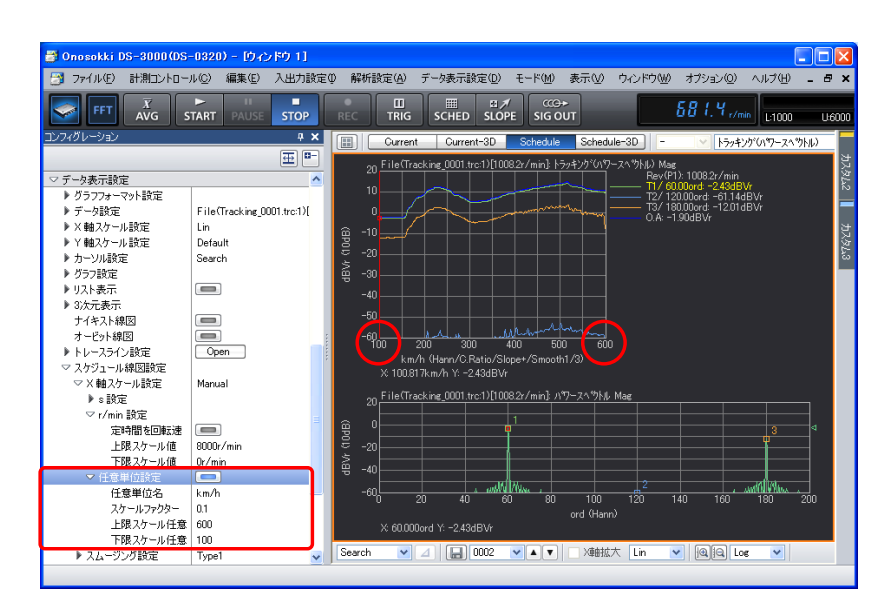

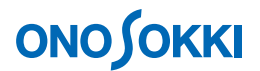

#### -14. **3D** 表示

- ① グラフウィンドウ上部の「Schedule-3D」ボタンをクリックし、3D 表示画面に切り替えます。
- ② 「コンフィグレーション」ウィンドウで、[データ表示設定]→[3 次元表示]をクリックし、 その下の各項目を設定します。下図では[表示ライン数:600 本]、[塗りつぶし色:カラー]、 [縦断面図表示:ON]、[横断面図表示:ON]を設定しています。上グラフは横断面図を、左 グラフは縦断面図を表示しています。3D グラフをクリックすると十字カーソルがその位置へ 移動します。縦横を任意に動かすには、縦断面、横断面グラフをそれぞれアクティブにし、カ ーソルツールを使用します。

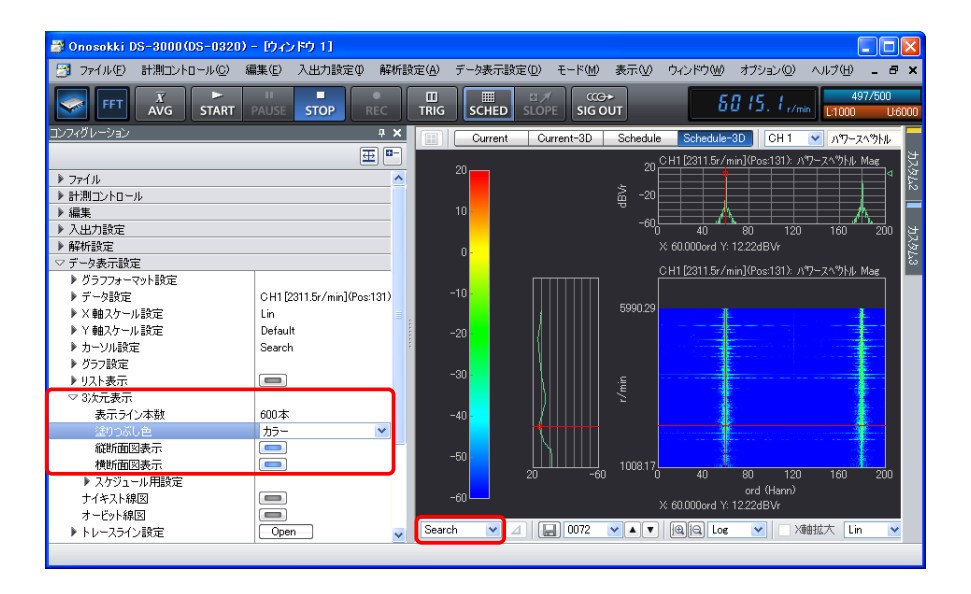

③ 「コンフィグレーション」ウィンドウで、[データ表示設定]→ [3 次元表示]→ [スケジュー ル用設定]をクリックし、その下の各項目で詳細設定します。[範囲条件]を ON に設定する ことで、各項の設定条件が有効となります。

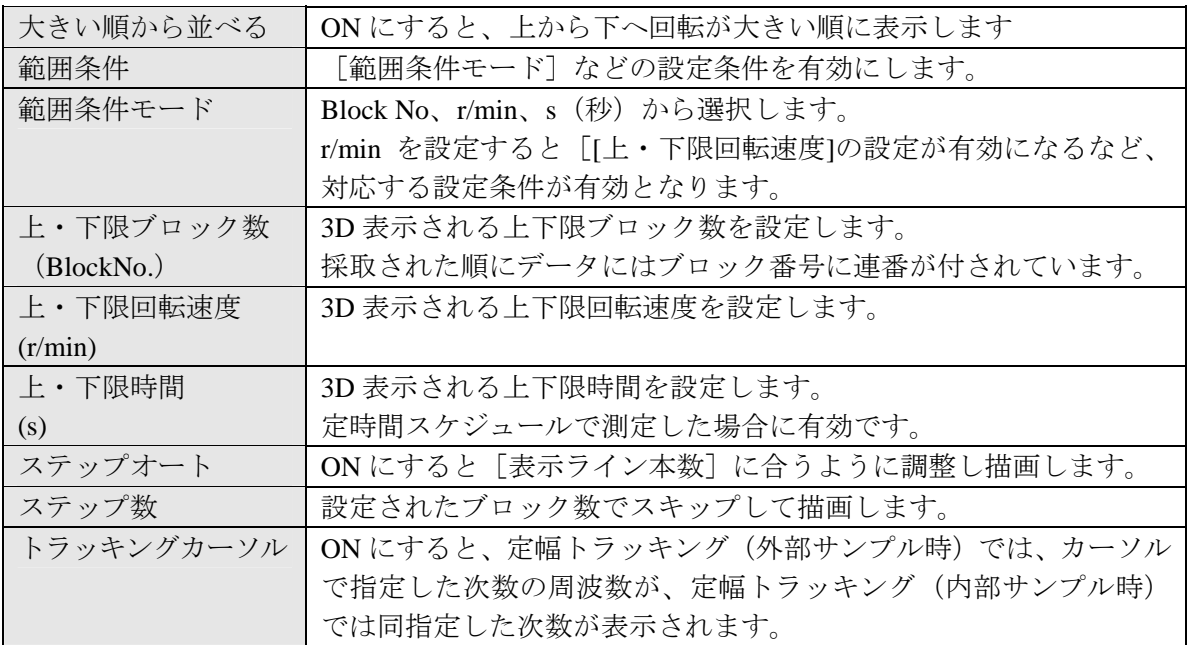

下図は[範囲条件モード:r/min]、[上限回転速度:3,000 r/min]、[下限]回転速度:1,500 r/min]、 [ステップオート:ON]に設定後、[表示ライン本数:30 本]とした様子を示しています。

![](_page_15_Figure_2.jpeg)

次図は「トラッキングカーソル:ON]にすることで、カーソルで指定した次数 (60 次) の周波数 (1,700 r/min) がトラッキング表示されています。

周波数=1,700 r/min÷60 s×60 次=1,700 Hz

![](_page_15_Figure_5.jpeg)

![](_page_16_Picture_0.jpeg)

#### -15. データの保存

[Shcedule]ボタン(トラッキング表示)または[Schedule-3D]ボタン(3D 表示)を選択した状態で 保存操作を実行すると、採取された全データを TRC 形式(拡張子:trc)で保存することができます。

① 「コンフィグレーション」ウィンドウで、[ファイル]→[計測データファイル]→[計測データ の保存設定]の順にクリックし、各項目を設定します。[TRC 形式で保存]を ON [□□] にし てください。 下図ではファイル名「tracking 001.trc」として「497/500」のデータが保存されます。「TEXT 形式 で保存]を ON[ ]にすると、現在表示されている CH1 トラッキングデータが Text 形式で 保存されます。

![](_page_16_Figure_4.jpeg)

② 「コンフィグレーション」ウィンドウで、「ファイル]→ [計測データファイル] → [データの保 存]→[ Open] の順にクリックします。「名前を付けて保存」ダイアログボックスが開きます。

![](_page_16_Picture_152.jpeg)

③ 「名前を付けて保存」ダイアログボックスで、各項目を設定し「保存」をクリックします。

![](_page_17_Picture_0.jpeg)

#### -16. 保存したトラッキングデータを開く

- ① [Shcedule]ボタン(トラッキング表示)をクリックし、トラッキング画面を表示します。
- ② 「コンフィグレーション」ウィンドウで、[ファイル] → [計測データファイル] → [データを開く] → [ Open]] の順にクリックします。「ファイルを開く」 ダイアロ グボックスが開きます。
- ③ 「ファイルを開く」ダイアログボックスで「ファイルの種類」を「trc File(\*.tec)」に設定し、 「開く」をクリックします。

![](_page_17_Picture_76.jpeg)

④ グラフウィンドウを右クリックし、ポップアップメニューから[トレースライン設定]を選択 します。「トレースライン設定」ダイアログボックスが開きます。または、「コンフィグレーシ ョン」ウィンドウから「データ表示設定]→「トレースライン設定]→[ Open ]を実行して も可能です。「トレースライン設定」ダイアログボックス内の各項目を設定します。測定後に 設定の変更が可能です。いろいろ設定変更して再描画することできます。

![](_page_18_Picture_97.jpeg)

#### -17. 上昇下降連続モード

- ① [Shcedule]ボタン(トラッキング表示)をクリックしトラッキング画面を表示した状態で、メイ ンツールバーの「SCHED」ボタンを OFF にします。
- ② 「コンフィグレーション」ウィンドウで、[ファイル] → [計測データファイル] → [計測データ の保存設定]の順にクリックし、各項目を設定します。[TRC 形式で保存]をON [ てください。

下図では最初の測定データは「Tracking\_004.trc」のファイル名前で保存され、以後番号が繰り上が って測定が終了するごとに保存されます。

![](_page_18_Figure_6.jpeg)

![](_page_19_Picture_0.jpeg)

3 「コンフィグレーション」ウィンドウで、[入出力設定]→ [回転スケジュール]の順にクリック し、[上昇下降連続モード]を ON [□□] にします。

![](_page_19_Figure_2.jpeg)

- ④ メインツールバーの「SCHED」ボタンを ON にします。
- ⑤ メインツールバーの「START」ボタンを ON にし測定を開始します。回転速度 1,000 r/min ~ 6,000 r/min へゆっくり上昇運転します。6,000 r/min を超えると「STOP」し、自動でファイル保存されま す。再び「START」ON となり、回転速度 6,000 r/min ~ 1.000 r/min へ下降運転します。

下図は何度目かの上昇下降を繰り返し、下降時の測定の様子を示します。この測定結果は 「Tracking 007.trc」のファイル名で保存されます。

![](_page_19_Figure_6.jpeg)

⑥ メインツールバーの「STOP」ボタンをクリックすると測定が完了します。新たに測定するには、 手順 ① から始めます。

![](_page_20_Picture_0.jpeg)

#### -18. 多チャンネルトラッキング表示

グラフウィンドウ上部の画面数選択ツール「■1をクリックし、表示レイアウト数を設定します。 下図は「表示レイアウト数:3」とし、上より CH1、CH2、CH3 を設定した様子を示します。

![](_page_20_Figure_3.jpeg)

#### -19. 新しいウィンドウを開く

メインメニューから [ウィンドウ] → [新規グラフウィンドウを開く] をクリックします。 下図は「ウィンドウ1]に「Schedule」を、「ウィンドウ2]に「Schedule-3D」を表示した様子を示します。

![](_page_20_Picture_6.jpeg)